## **EasyChair User Manual**

### **For Author**

1. Access the online submission site at: <https://easychair.org/conferences/?conf=icist20240> or Submission botton, EasyChair botton.

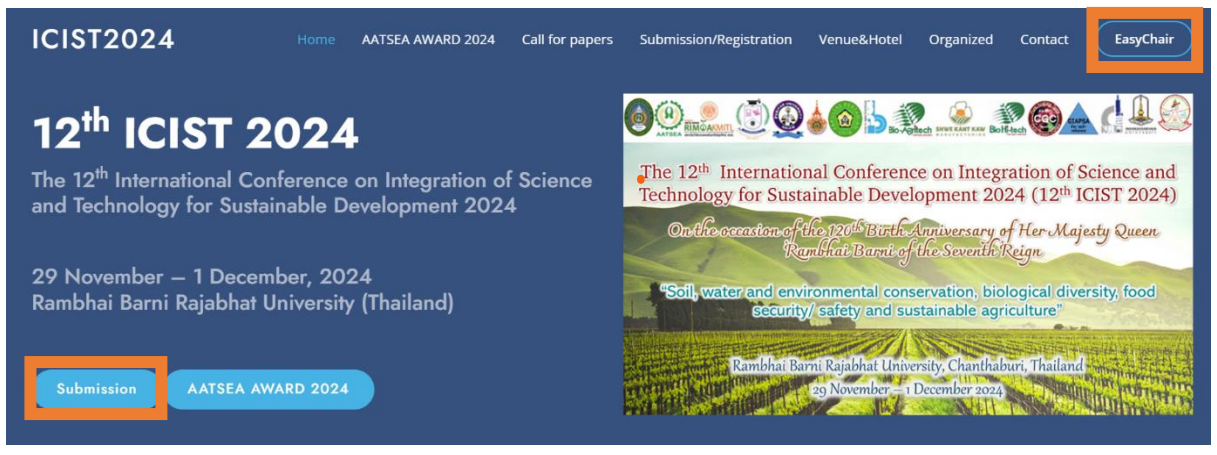

Figure1 http://www.aatsea.org/icist2024/ Page

2. If you have an EasyChair account, please login to use the Easychair system. Then Skip to Number 9. If you do not have an EasyChair account, click on the "Create account" link in Figure 2.

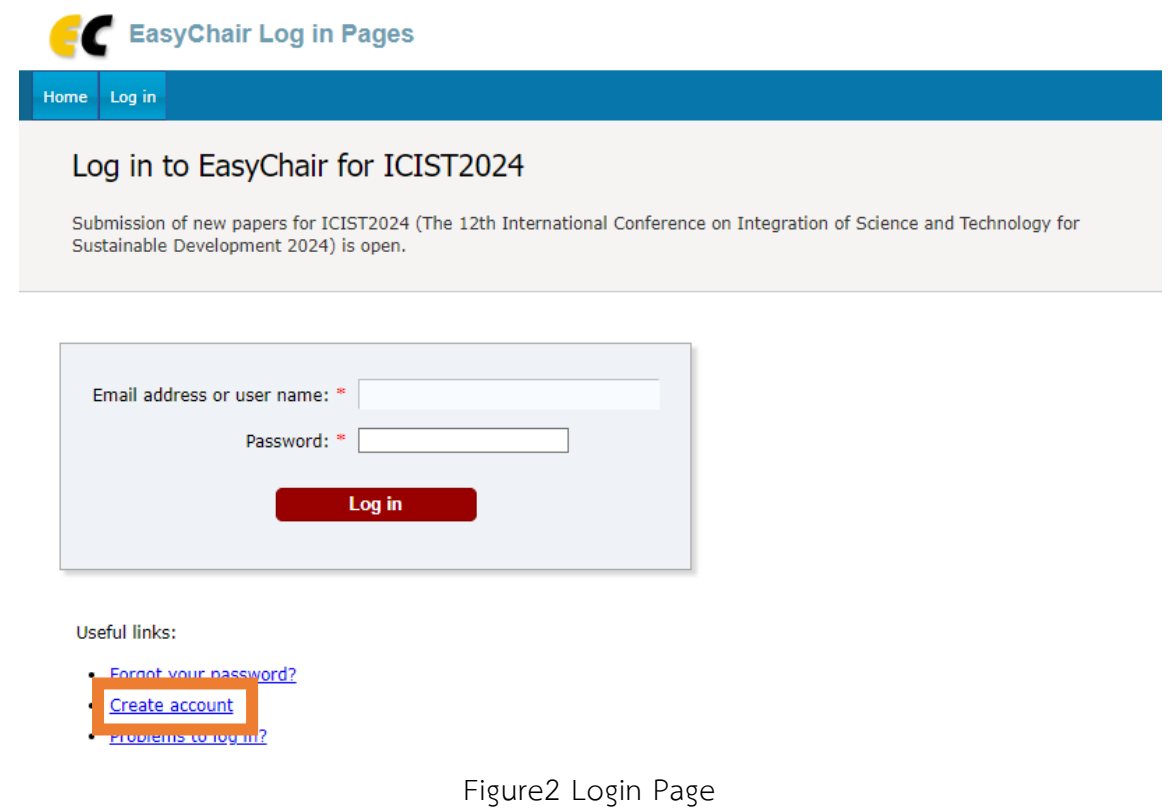

3. Then, follow the instructions shown on the "Create Account" page in Figure3.

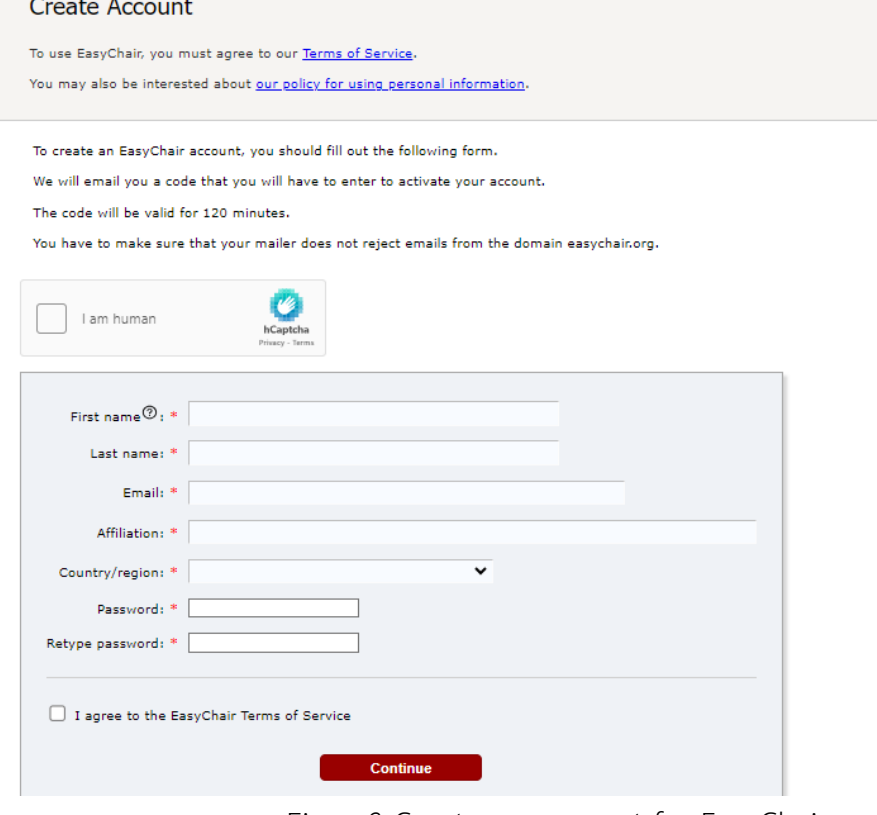

Figure3 Create an account for EasyChair

4. Please enter your name and e-mail address in the given fields as shown in Figure4 After pressing continue, you will be directed to a web screen that says "Account Application Received". Continue to wait for the confirmation e-mail. It will arrive within minutes.

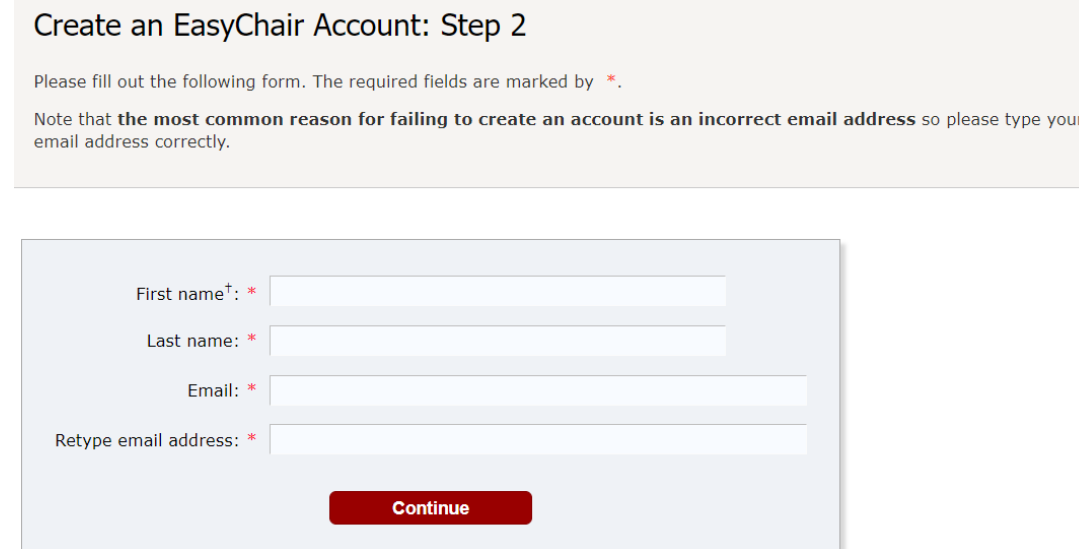

Figure4 Create an account for EasyChair

5. The confirmation e-mail will look like Figure5 Click on the link to finalize your registration to EasyChair.

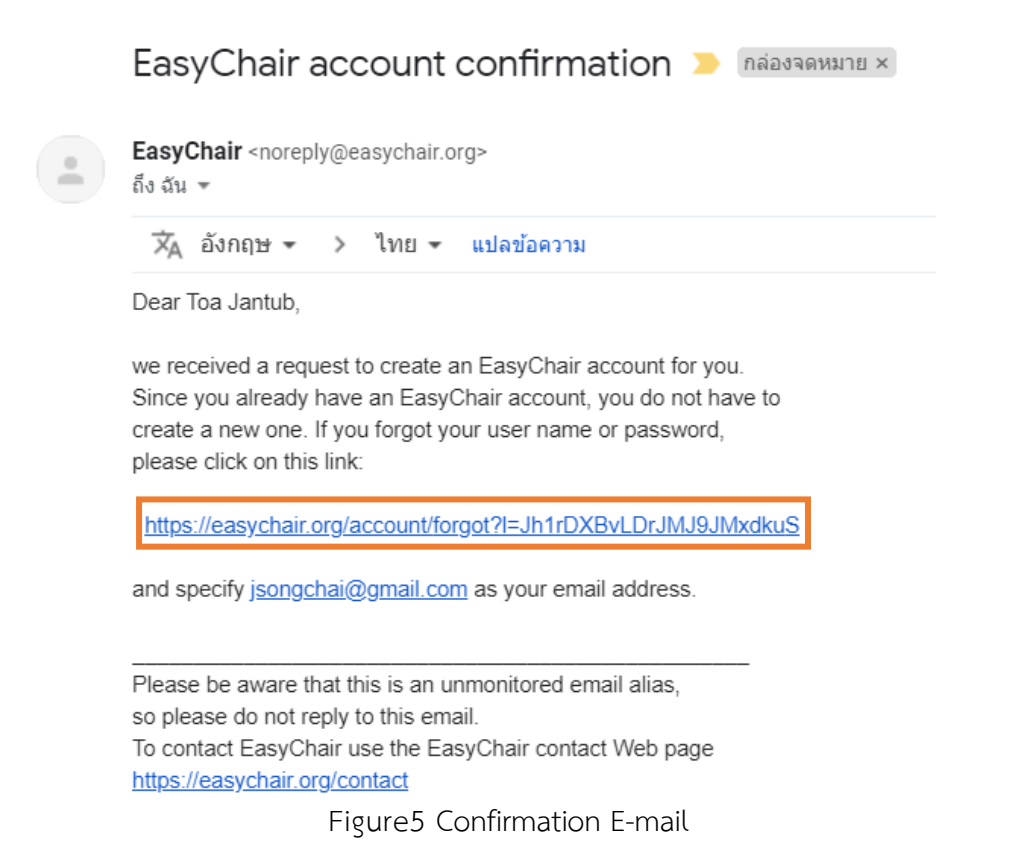

6. A new web browser window will open as depicted in Figure6 Please fill out the form. Create an EasyChair Account: Last Step

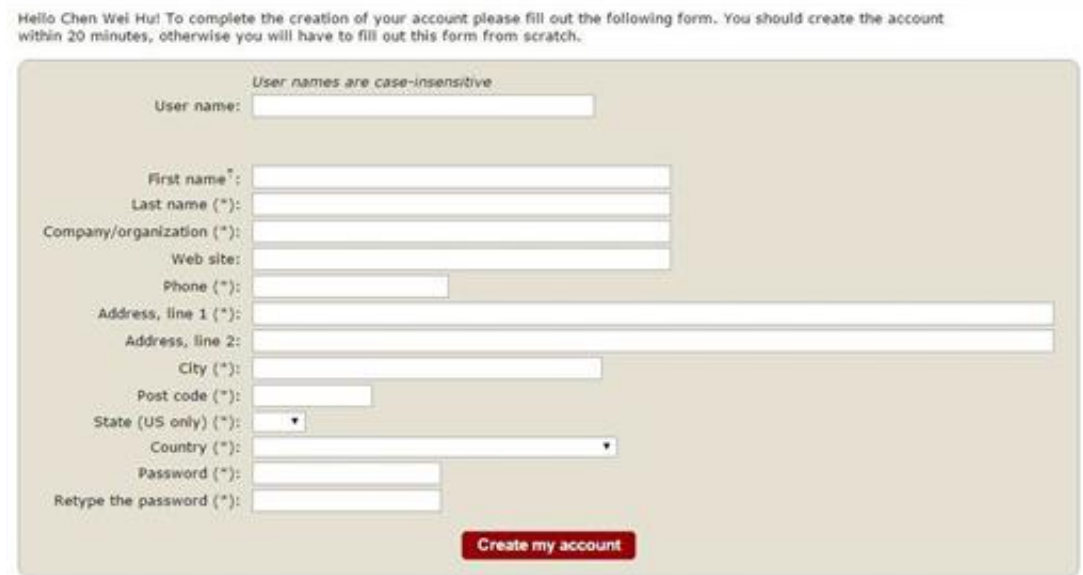

<sup>#</sup> Note: leave first name blank if you do not have one. If you are not sure how to divide your name into the first and last name, read the Help article about names. You may also be interested about our policy for using personal information.

Figure6 Create an account for EasyChair

7. After clicking on Create my account, you will access the "Account Created" Now you can proceed to the ICIST2024 submission page by clicking the provided link or <https://easychair.org/conferences/?conf=icist20240>

# **Account Created**

#### Your EasyChair account has been created.

To log in for click here.

Figure7 Account Created

8. Login to use the Easychair system.

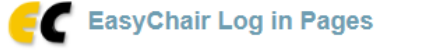

## Log in to EasyChair for ICIST2024

Submission of new papers for ICIST2024 (The 12th International Conference on Integration of Science and Technology for Sustainable Development 2024) is open.

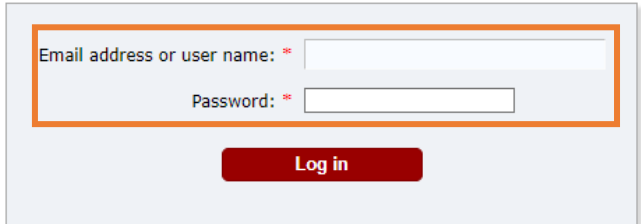

Useful links:

Home Log in

- · Forgot your password?
- Create account
- · Problems to log in?

Figure8 Login Page

9. Click on "make a new submission".

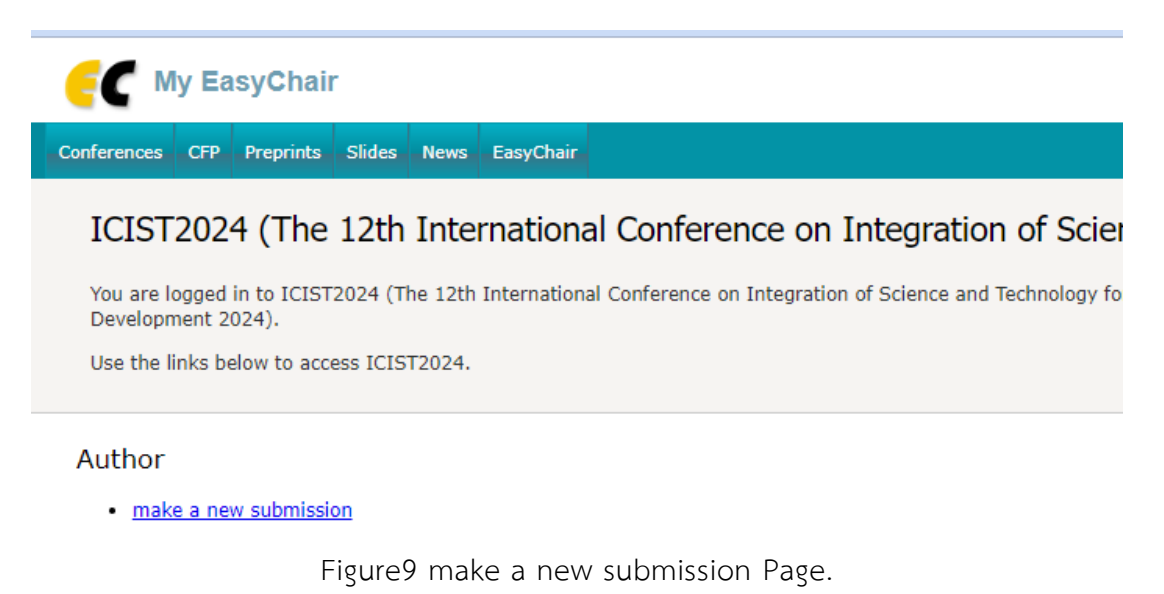

10. Fill out the author information.

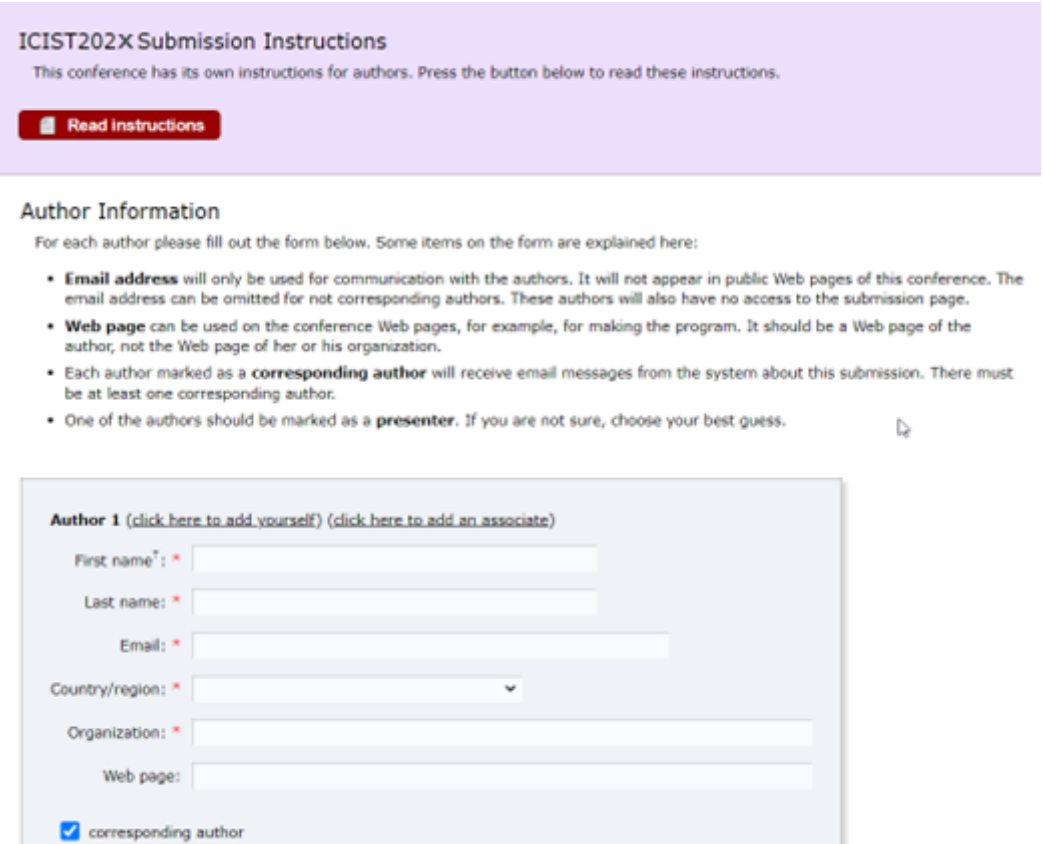

 $\bigcirc$  presenter

Figure10 New submission Page.

11. Type a list of keywords, **one per line** to characterize your submission. Keywords no less than 3 words and no more than 5 words.

#### Keywords

Type a list of keywords (also known as key phrases or key terms), one per line to characterize your submission. You should specify at least three keywords.

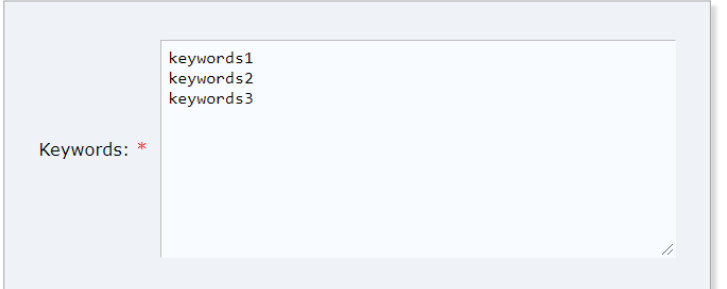

Figure11 Keywords specify.

12. Fill out all the information, Then press "Submit".

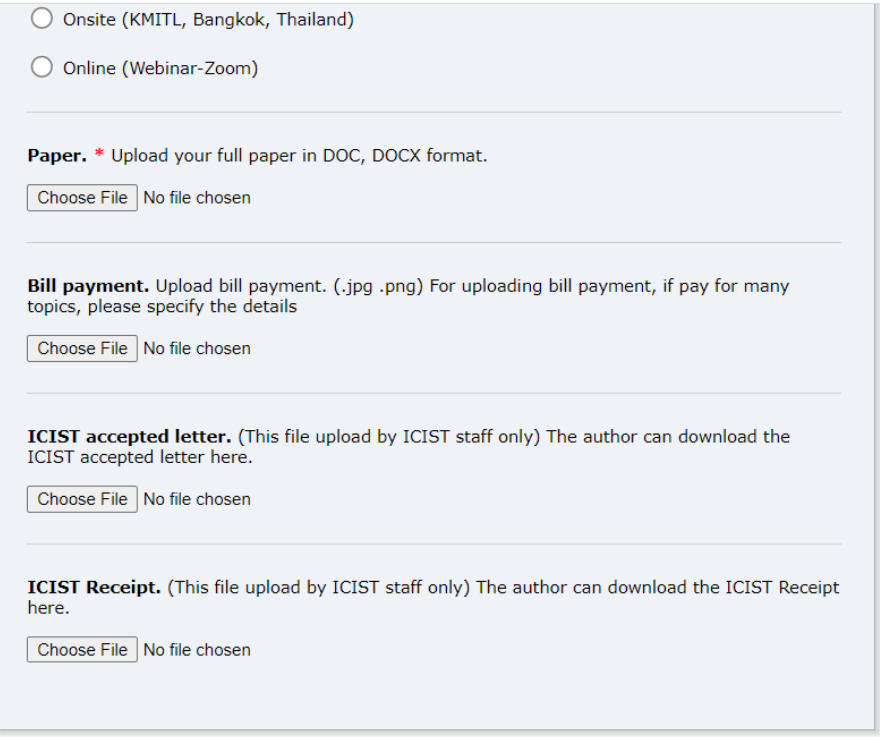

#### Ready?

If you filled out the form, press the 'Submit' button below. Do not press the button twice: uploading may take time!

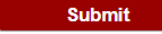